Welcome to AVST Mobile for Android. This mobile application allows you to interact with the campus voicemail system from your mobile device.

## **Installing the Mobile App**

The mobile app is available via Google Play. In Google Play, search for **AVST Mobile** and install the app.

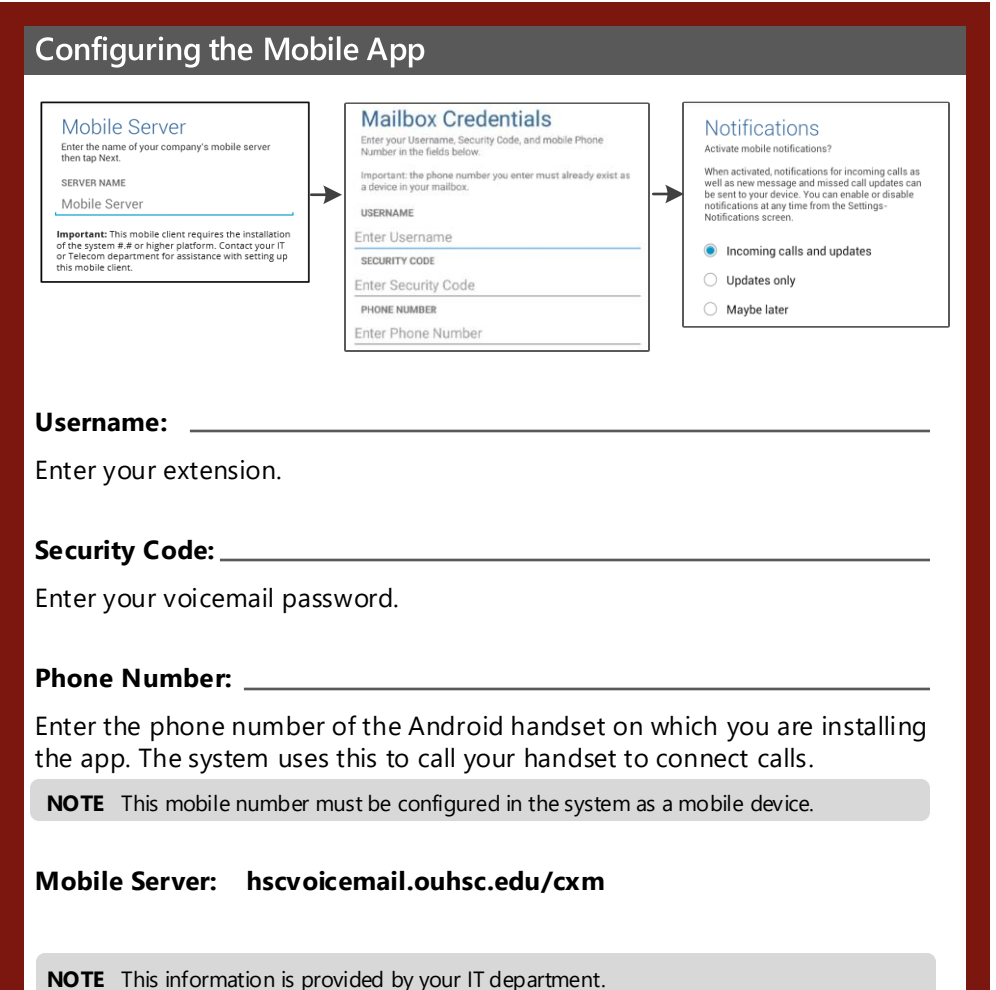

## **Navigation Menu**

In the mobile app, all the menu items are placed in the navigation menu ( $\equiv$ ), which is located at the upper left corner of the screen.

**NOTE** Depending on your system configuration, you may not see some of the menu items below. If you don't see any of the menu items, contact your IT help desk.

### **Inbox**

- **Messages**: Access your voice and fax (if fax is integrated with your  $\Omega$ system) messages.
	- **Calls**: Access all, missed, received, and dialed calls.

### **People**

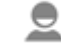

- **Contacts**: Access a list of your personal contacts.
- **Directory**: Search your company directory.

### **Call**

<u>eO2</u>

- ş **Dial**: Mobile dialer that allows you to dial numbers for the system to call.
- (**r** n) **Hands Free**: Automatically logs into your mailbox.

### **Settings**

J

≏

**Greetings**: Enable or disable your Out-of-Office greeting, record your name and/or greetings, and review existing greetings. **More Settings**: Configure call options, notifications, and Telephone User Interface. **Help**: Display the help for the app. **Logout**: Log out from the app

# **Performing Common Tasks** *AVST Mobile for Android*

# **D** The UNIVERSITY of OKLAHOMA

# Sending a new message

- Open the navigation menu and touch **Message**. **1**
- On the **Messages** screen, touch the **New Message** icon. **2**
- To add a recipient, touch the  $\mathbb{R}_+$  **Add Recipient** icon. You can add more than one recipient. **3**
- To set options for the message, toggle the **ON/OFF** switch to the **ON** position. **4**
- Touch the **Microphone** icon and start recording the message. **5**
- Touch the **Stop** icon when you are done. **6**
- Touch **SEND**. **7**

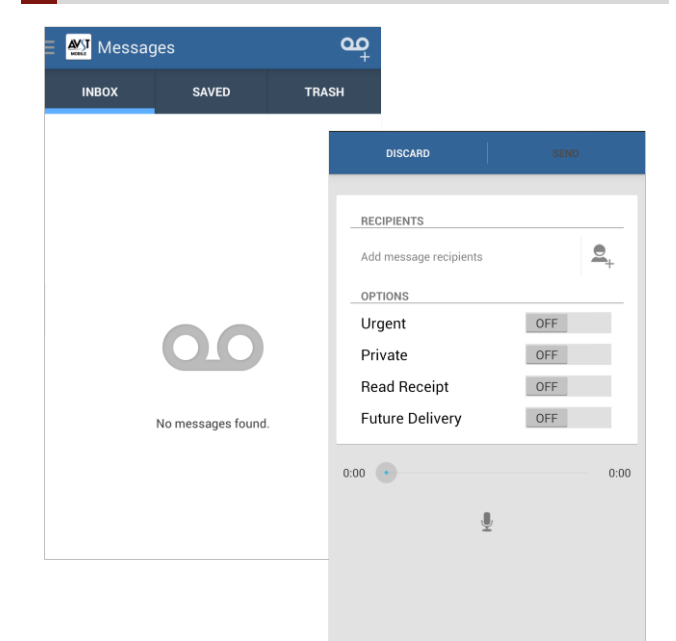

# **Accessing a message**

- 1 Open the navigation menu and touch Message.
- On the **Messages** screen, touch the message you want to listen or view. **2**
- To listen to the message, touch the **Play** icon. **3**
- 4 To forward the message, touch the **Atlace Torward** icon.
- To call the sender of the message, touch the **Call**  icon. **5**
- To add the sender of the message to your **Contacts**, **6** touch the **A Add** icon.
- **7** To save the message, touch the **Folder** icon.
- To delete the message, touch the **Trashcan** icon. **8**

#### മ **WI** Messages **INBOY SAVED TRASH Today** Voice Message from Doe. Jo Message 1 of 1 Mailbox: 1234 for 3:36 PM  $0.00103$ Voice Message from Doe, John Mailbox: 1234 Voice Message from Smith Doe, John Mailbox: 1111 for  $3.29$  PM ଢ 00:02 00  $00-00-07$ Voice Message from Jones, 3:22PM TUESDAY, APRIL 22, 2014 2:41 PM Mailbox: 1234 for  $00:02$ e,  $m$ R, Call Add Forward  $00:07$  $00:00$   $\bullet$

# **Setting up Greetings**

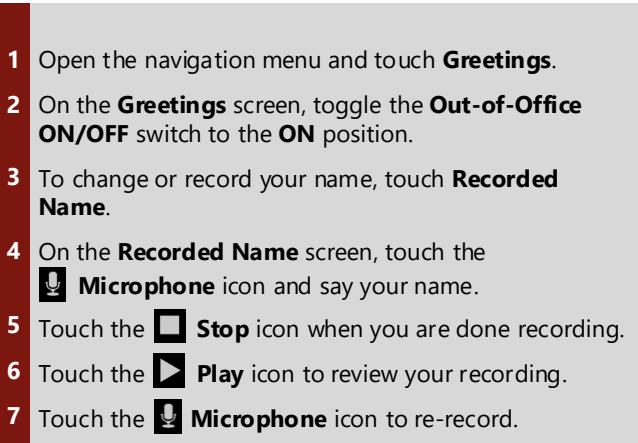

Touch **SAVE**. **8**

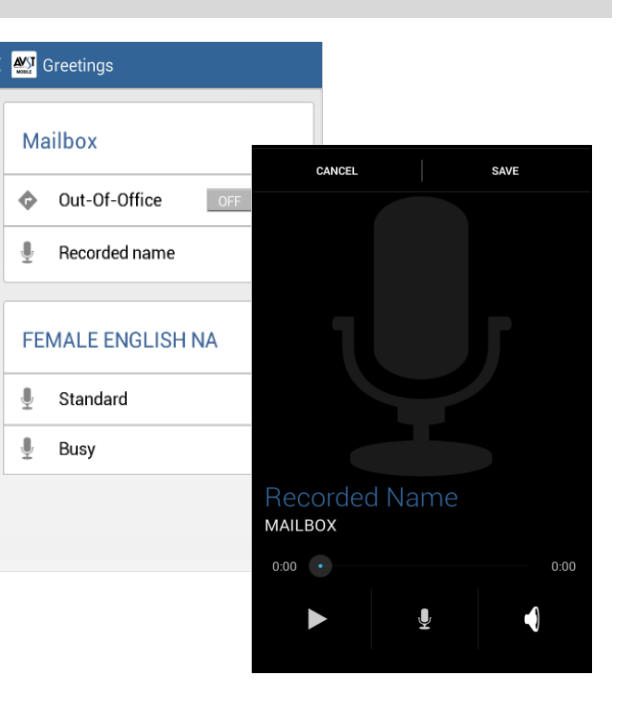

© 2018 Applied Voice & Speech Technologies, Inc. (AVST). No part of this publication may be reproduced, transmitted, transcribed, stored in a retrieval system, adapted, or translated into any language in any form by any me written permission of AVST. Trademarks, service marks, products names, company names or logos of AVST are protected by trademark and other laws of the United States, as well as international conventions and the laws of oth Other such properties that are not owned by AVST may not be used without the express permission from their owners .